## **УТВЕРЖДАЮ**

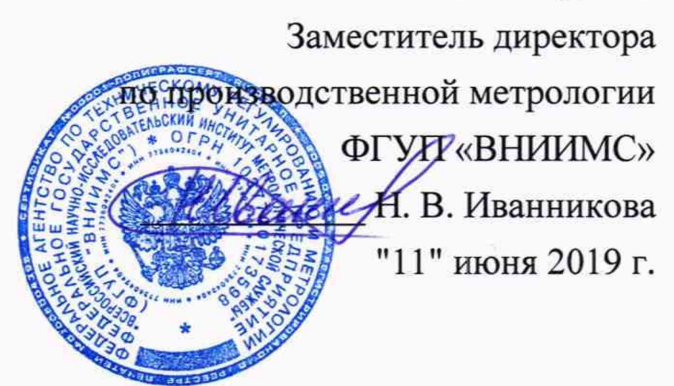

## Дефектоскопы для мониторинга стальных

## канатов автоматизированные

# ИНТРОС-АВТО

Методика поверки МП № 203-36-2019

2019 г.

#### Сокращения, применяемые в тексте.

- БУИ блок управления и индикации
- ИКК имитатор круглого каната
- ИО имитатор обрыва
- ККО контрольный образец
- ЛД локальный дефект
- МГ магнитная головка
- ПК персональный компьютер
- ПС потеря сечения
- РЭ Руководство по эксплуатации
- ТУ Технические условия
- ФП фиксатор проволок

#### 1 Ввеление

- 1.1. Настоящая Методика распространяется на дефектоскопы для мониторинга стальных канатов автоматизированные ИНТРОС-АВТО (ЛАВБ 411001.013 ТУ) (далее ИНТРОС-АВТО), предназначенные для измерений относительной потери сечения и обнаружения обрывов Проволок стальных канатов (далее «канатов») буровых установок. грузоподъемных механизмов и шахтных подъемных установок при мониторинге в автоматическом режиме.
- 1.2. Первичную поверку проводят после изготовления и после ремонта.
- 1.3. Периодическую поверку проводят не реже одного раза в год.

#### Операции поверки  $\mathbf{2}$

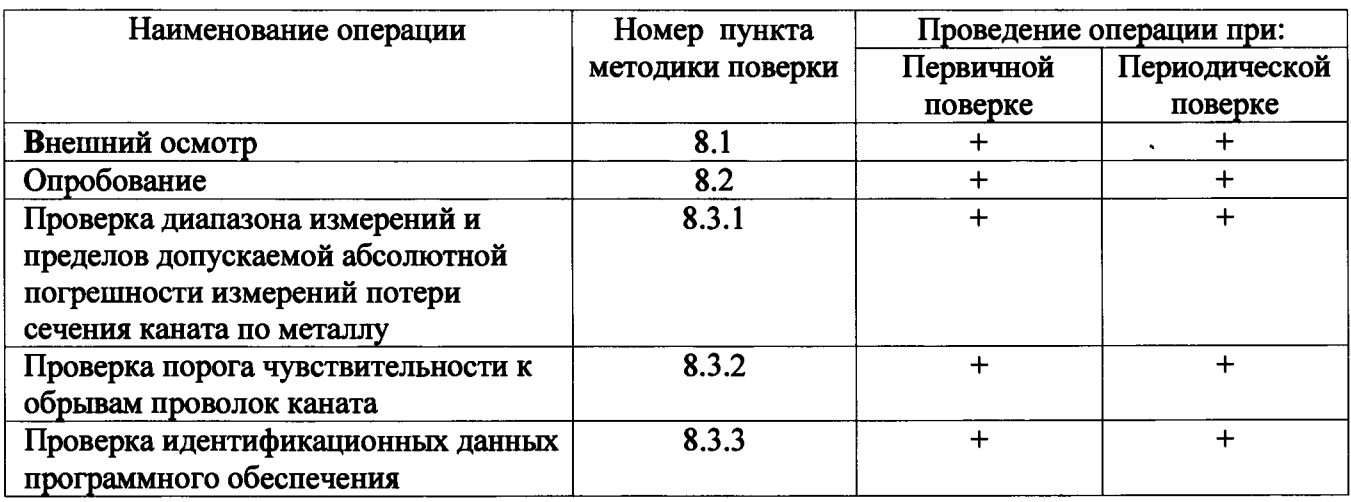

Таблица 1

#### 3 Средства поверки

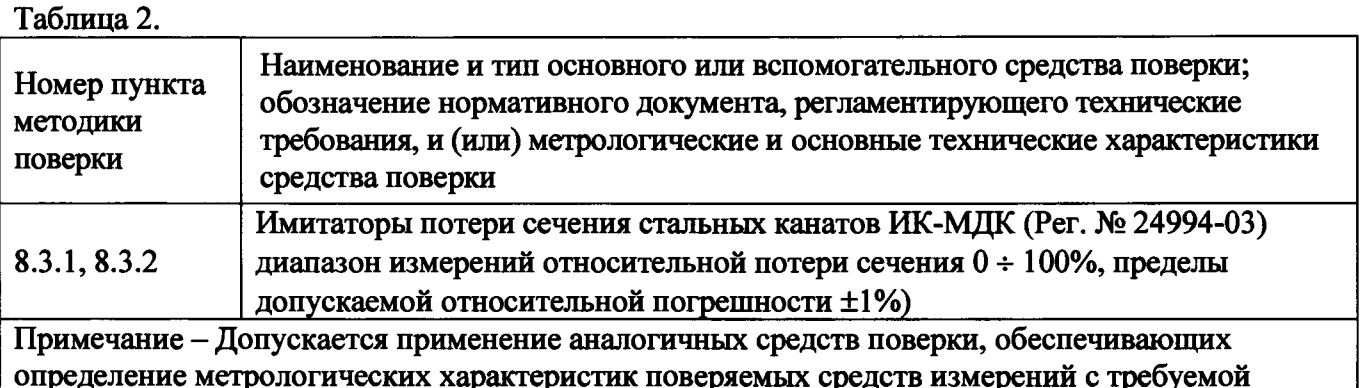

точностью

#### 4 Требования к квалификации поверителей

 $4.1$ Поверка проводится лицами, аттестованными в качестве поверителей.

 $4.2$ Перед началом поверки поверитель должен ознакомится с документом: «Дефектоскоп для мониторинга стальных канатов автоматизированный ИНТРОС-АВТО Руководство по эксплуатации»:

- ЛАВБ 411001.030 РЭ - Часть 1;

- ЛАВБ 411001.013 РЭ;

- ЛАВБ 411001.023 РЭ и ЛАВБ 411001.031 РЭ Часть 2;
- ЛАВБ 411001.025 РЭ Часть 3;
- ЛАВБ 411001.028 РЭ Часть 4;
- ЛАВБ 411001.026 РЭ Часть 5;
- ЛАВБ 411001.027 РЭ Часть 6;
- ЛАВБ 411001.033 РЭ Часть 7;
- ЛАВБ 411001.034 РЭ Часть 8;
- ЛАВБ 411001.035 РЭ Часть 9.

#### 5 Требования безопасности

- 5.1 В МГ установлены магниты высокой энергии, притягивающие ферромагнитные объекты с большой силой. Во избежание травматизма необходимо соблюдать особую осторожность при установке МГ на канат и снятии её с каната, а также при работе с ферромагнитным инструментом в зоне действия магнитного поля МГ.
- 5.2 МГ ИНТРОС-АВТО без упаковки, в открытом виде создает достаточно сильные магнитные поля в радиусе 0,5 м. Не следует вносить в эту зону устройства и предметы, подверженные влиянию сильных магнитных полей (телефоны, кредитные карточки, магнитные видео- и аудиокассеты и диски, механические часы, приборы с ЭЛТ и т. п.)
- 5.3 При эксплуатации ИНТРОС-АВТО следует исключать его падений и механических ударов.

#### 6 Условия поверки

- 6.1 Все испытания, если их режимы не указаны, проводят при нормальных условиях: - температура окружающей среды,  ${}^{\circ}C - (20 \pm 2);$ 
	- относительная влажность окружающей среды, *%* (65 ± 15);
	- атмосферное давление, кПа (мм.рт.ст.) -100 ± 4 (750 *±* 30).

#### 7 Подготовка к поверке

7.1 Подготовка ИНТРОС-АВТО к работе проводится в месте проведения поверки с выдержкой его не менее двух часов в новых температурных условиях.

7.2. ИНТРОС-АВТО, представленный на поверку, должен быть полностью укомплектован в соответствии со своим паспортом. Предварительно проводится подготовка ИНТРОС-АВТО к работе в соответствии с разделом 2.5 Руководства по эксплуатации:

ЛАВБ 411001.030 РЭ - Часть 1, ЛАВБ 411001.013 РЭ, ЛАВБ 411001.023 РЭ и ЛАВБ 411001.031 РЭ - Часть 2, ЛАВБ 411001.025 РЭ - Часть 3, ЛАВБ 411001.028 РЭ - Часть 4, ЛАВБ 411001.026 РЭ - Часть 5, ЛАВБ 411001.027 РЭ - Часть 6, ЛАВБ 411001.033 РЭ - Часть 7, ЛАВБ 411001.034 РЭ - Часть 8, ЛАВБ 411001.035 РЭ - Часть 9.

#### 8 Проведение поверки

При проведении поверки результаты записываются в Протокол, составленный в соответствии с Приложением 1.

#### 8.1 Внешний осмотр

При внешнем осмотре проверятся соответствие внешнего вида и комплектности ИНТРОС-АВТО согласно Руководству по эксплуатации. Серийные номера на БУИ и МГ должны соответствовать номеру, указанному в паспорте ИНТРОС-АВТО.

4

#### 8.2 Опробование

8.2.1 Провести проверку времени установления рабочего режима:

8.2.1.1 Подключить МГ к БУИ при помощи кабеля.

8.2.1.2 Включить БУИ. По истечении не более 10 с на экране должна появится заставка программы "Готов".

Проверку считать успешной, если по истечении 10 сек ИНТРОС-АВТО выполнил самодиагностику и вышел в рабочий режим и при этом не было сообщений об ошибках.

8.2.2 Провести проверку работы с компьютером:

8.2.2.1 Включить БУИ. Дождаться появления в списке доступных беспроводных сетей ПК сети с именем указанным в паспорте ИНТРОС-АВТО. Если сеть не появляется более 5 минут, ИНТРОС-АВТО считается не прошедшим испытания.

8.2.2.2 Выбрать на ПК из списка доступных беспроводных сетей сеть с именем, указанным в паспорте ИНТРОС-АВТО и нажать «Подключить». Когда будет выведен запрос на ввод пароля, ввести пароль, указанный в паспорте ИНТРОС-АВТО.

8.2.2.3 Запустить на ПК программу "Intros-Auto Monitor". При появлении на экране окна авторизации выбрать из списка свою учетную запись. Нажать «Выбрать».

8.2.2.4 После открытия основного окна программы, выбрать пункт меню «Соединение», "Настройки подключения ", ввести запрашиваемые значения IP адреса БУИ (host), порт и значение таймаута. Эти значения указаны в паспорте на ИНТРОС-АВТО.

8.2.2.5 Выбрать пункт меню «Соединение», "Соединение через WiFi".

8.2.2.6 Если соединение установлено успешно, то на индикаторной панели появится отображение текущего состояния индикаторов уровня сигнала и экрана БУИ, в каталоге появится список файлов и папок из памяти БУИ. В строке состояния отобразится размер и остаток памяти, текущая версия ВПО БУИ.

8.2.2.7 Проверка копирования данных (настроек и измерительных данных) из БУИ в ПК.

8.2.2.8 На правой панели основного окна "Intros-Auto Monitor" выберите каталог, в который необходимо скопировать данные. Затем в левой панели основного окна выберите элементы для копирования из БУИ в ПК. Запустите копирование данных, выбрав соответствующий пункт меню «Файл». После окончания копирования проверить наличие всех выбранных для копирования файлов и папок в правой панели основного окна. Поверить целостность файлов путем открытия их в ПО «WINTROS 3.2». Выбрав пункт «Загрузка данных ИНТРОС-АВТО» меню «Файл».

Дефектоскопы считаются выдержавшими поверку, если при копировании и открытии фалов не было получено сообщений об ошибках.

#### 8.3 Определение метрологических характеристик

### 8.3.1 Проверка диапазона измереннй и пределов допускаемой погрешности измерений потери сечения каната по металлу

Проверка проводится с помощью Имитаторов круглого каната (ИКК) в соответствии с таблицей 3. Таблица 3.

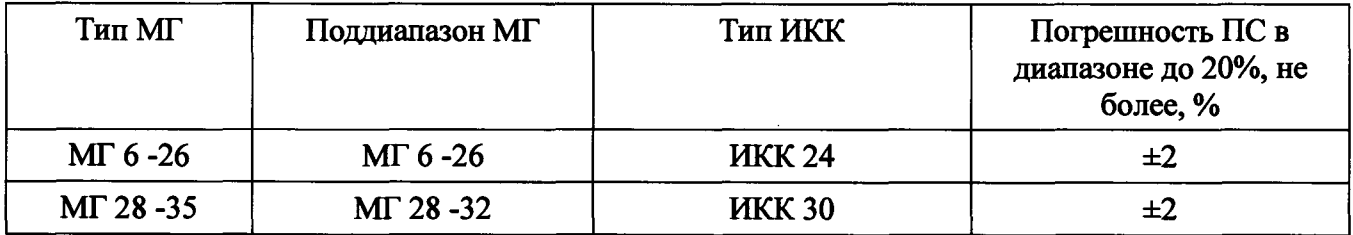

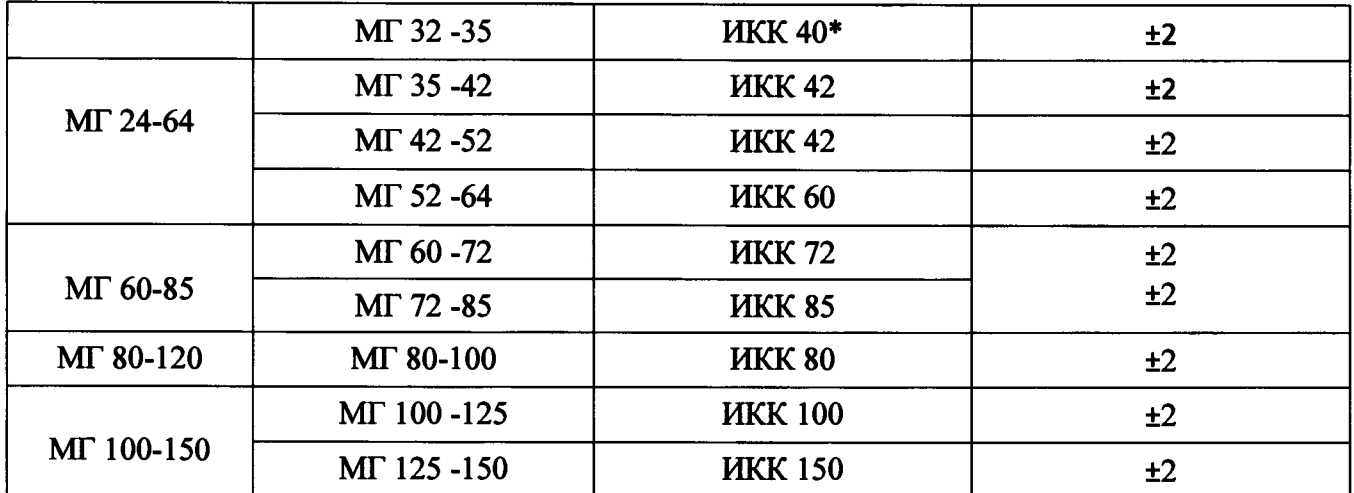

\* - Для МГ 32-35 после сборки ИКК 40 из него должны быть удалены 9 проволок.

Имитация потери сечения производится согласно методике, описанной в Руководстве по эксплуатации ИК-МДК ЛАВБ РЭ 42 7638-015-11442921-03.

- 8.3.1.1 Не устанавливая магнитную головку на ИКК, включить БУИ с помощью кнопки «1/0» удерживая клавишу "Калиб". На цифровом дисплее отобразится строка "Введите код".
- 8.3.1.2 С помощью стрелок ввести 4-х значный код: 0123. Если код введен верно, на дисплее сначала появится надпись "Расширенная настройка", затем - "Настройка без каната".
- 8.3.1.3 Нажать "Ввод". На экране появится значение диаметра каната (например, 28мм).
- 8.3.1.4 Скорректировать значение диаметра каната (например, 30мм для ИКК 30) с помощью стрелок и нажать клавишу "Ввод". На экране появится номер ГОСТа конструкции каната.
- 8.3.1.5 Выбрать ГОСТ (например, ГОСТ 16853-88, О.С.) из предлагаемого списка и нажать клавишу "Ввод". Появится сообщение "Закройте МГ и включите запись".
- 8.3.1.6 Закрыть магнитную головку, затем нажать клавишу "Старт". Начнется запись настроечной дефектограммы.
- 8.3.1.7 Запись дефектограммы остановится самостоятельно и начнется автоматическая настройка ИНТРОС-АВТО. После окончания настройки на экране появится надпись "Перейти к настройке на канате". Нажать «Ввод».
- 8.3.1.8 Поместить пучок проволок ИКК без фиксаторов проволок в МГ так, чтобы стрелка на магнитной головке указывала на окрашенные концы проволок ИКК. Закрыть МГ.
- 8.3.1.9 Не менее 3 раз переместить проволоки ИКК через МГ на всю длину.
- 8.3.1.10 Собрать ИКК. Проволоки ИО разместить в центре пучка проволок ИКК. (Для МГ 32-35 после сборки ИКК 40 удалить из него 9 проволок).
- 8.3.1.11 Поместить ИКК в МГ, закрыть МГ и переместить МГ в центр ИКК.
- 8.3.1.12 Ввести скорость движения каната, равную 1 м/с. На дисплее появится строка "Запишите прямой ход".
- 8.3.1.13 Нажать клавишу "Старт". Начнется запись настроечной дефектограммы. Когда на цифровом дисплее БУИ отобразится пройденный путь, равный 15 м, нажать клавишу "Стоп" для выключения записи настроечной дефектограммы. На дисплее появится строка "Запишите обратный ход".
- 8.3.1.14 Нажать клавишу "Старт". Начнется запись настроечной дефектограммы. Когда на цифровом дисплее БУИ отобразится пройденный путь, равный 15 м, нажать клавишу "Стоп" для выключения записи настроечной дефектограммы. В случае успешного расчета калибровок на дисплее появится сообщение «Настройка расширенная с канатом успешна».
- 8.3.1.15 В случае появления в процессе выполнения пунктов 8.3.1.1 -8.3.1.14 сообщений БУИ, отличных от указанных, повторить настройку начиная с пункта 8.3.1.1. При повторном получении сообщения, отличного от приведенного в пунктах 8.3.1.1 -8.3.1.14, ИНТРОС-АВТО считается не прошедшим поверку.
- 8.3.1.16 Нажать клавишу «Отмена». С целью экономии времени теперь рекомендуется выполнить пункты 8.3.2.18-8.3.2.40.
- 8.3.1.17 Нажать клавишу "Старт". Когда на цифровом дисплее БУИ отобразится пройденный путь, равный 15 м, нажать клавишу "Стоп". На дисплее БУИ появится максимальное значение измеренной потери сечения. Занести данное показание ПС в протокол поверки.
- 8.3.1.18 Повторить п. 8.3.1.17 3 раза.
- 8.3.1.19 Создать потерю сечения для этого удалить из имитатора проволоки в соответствии с таблицей 4, например 9,5% для ИКК 30.

Таблица 4.

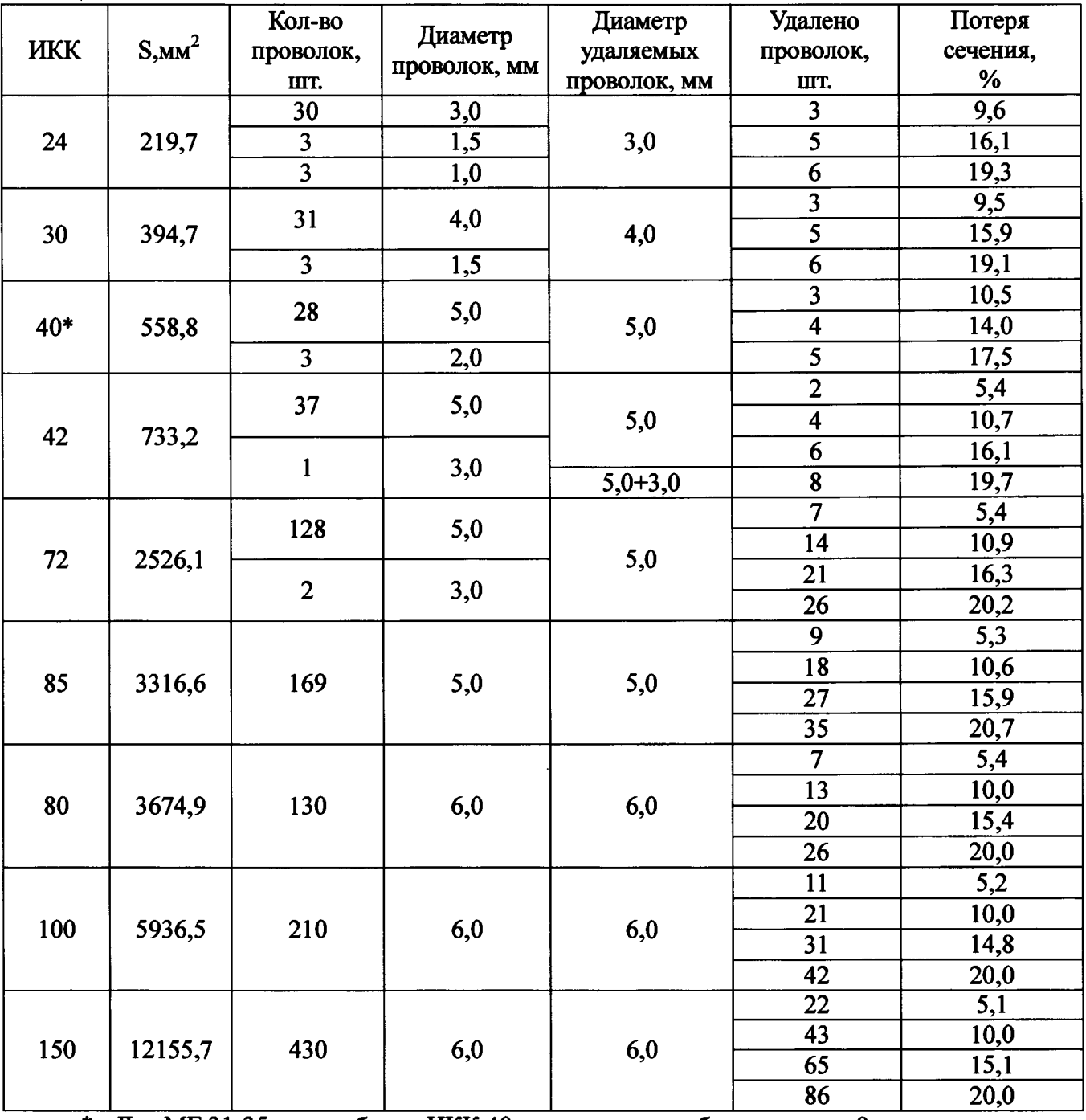

\* - Для МГ 31-35 после сборки ИКК 40 из него должны быть удалены 9 проволок.

- 8.3.1.20 Нажать клавишу "Старт". Когда на цифровом дисплее БУИ отобразится пройденный путь, равный 15 м, нажать клавишу "Стоп". На дисплее БУИ появится максимальное значение потери сечения. Занести данное показание ПС в протокол поверки.
- 8.3.1.21 Повторить п. 8.3.1.20 3 раза.
- 8.3.1.22 Создать потерю сечения 15,9% для ИКК 30, для этого из имитатора удалить проволоки в соответствии с Таблицей 4.
- 8.3.1.23 Нажать клавишу "Старт". Когда на цифровом дисплее БУИ отобразится пройденный путь, равный 15 м, нажать клавишу "Стоп". На дисплее БУИ появится максимальное значение потери сечения. Занести данное показание ПС в протокол поверки.
- 8.3.1.24 Повторить п.8.3.1.22 3 раза.
- 8.3.1.25 Выключить БУИ.
- 8.3.1.26 Результаты испытаний считаются удовлетворительными, если значения разности между показаниями ИНТРОС-АВТО и истинной величиной потери сечения Имитатора не превышают ±3% (для МГ 28-32 и МГ 32-35) и ±2% (для остальных МГ).
- 8.3.1.27 Аналогично испытания проводятся для каждой МГ и ИКК.

#### 8.3.2 Проверка порога чувствительности к обрывам проволок каната

8.3.2.1 Проверка производится с помощью ИКК в соответствии таблицей 5. С целью экономии времени на сборку имитаторов, рекомендуется совмещать эту проверку с выполнением проверки по п.8.3.1.

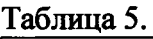

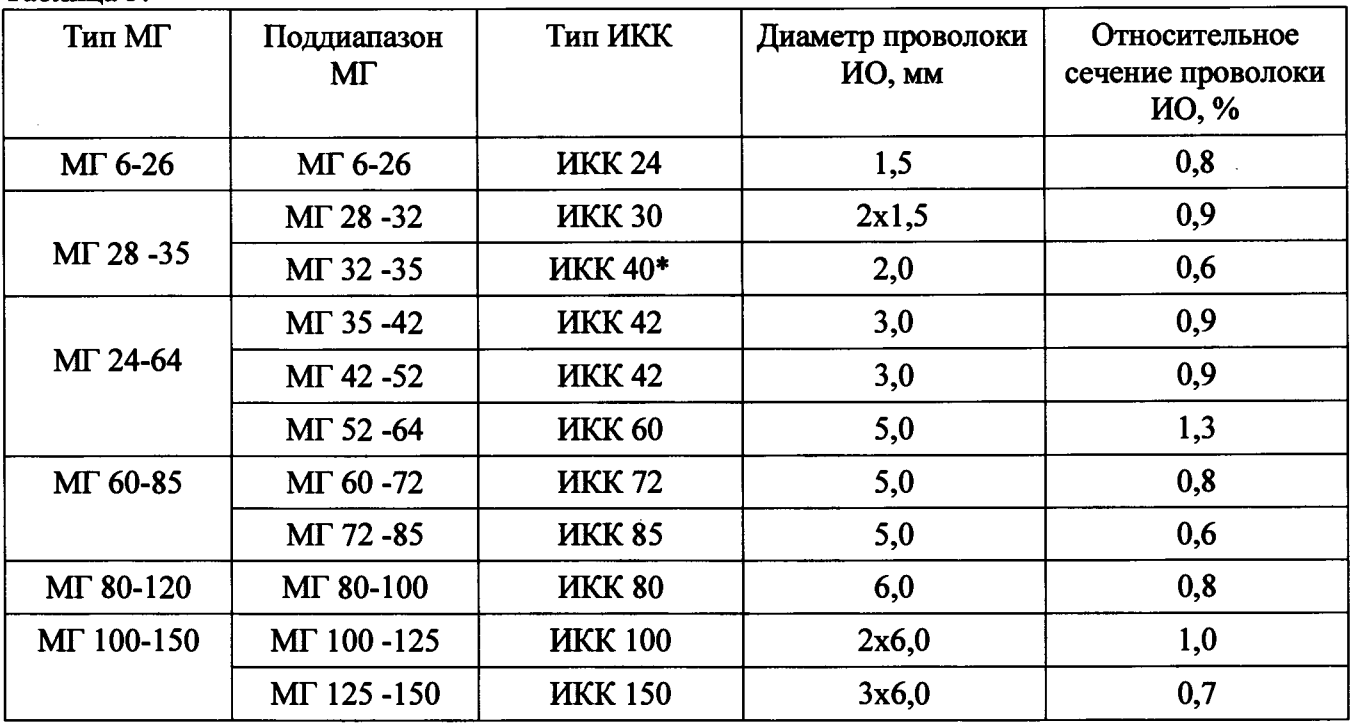

\* - Для МГ 32-35 после сборки ИКК 40 из него должны быть удалены 9 проволок.

8.3.2.2 Подключить БУИ к МГ.

- 8.3.2.3 Не устанавливая магнитную головку на ИКК, включить БУИ с помощью кнопки «1/0» удерживая кнопку "Калиб". На цифровом дисплее отобразится строка "Введите код".
- 8.3.2.4 С помощью стрелок ввести 4-х значный код 0123. Если код введен верно, на дисплее сначала появится надпись "Расширенная настройка", затем - "Настройка без каната".
- 8.3.2.5 Нажать "Ввод". На экране появится значение диаметра каната (по умолчанию 28мм).
- 8.3.2.6 Скорректировать значение диаметра каната (30 мм для ИКК30, 35мм для ИКК40) с помощью стрелок и нажать кнопку "Ввод". На экране появится номер ГОСТ конструкции каната.
- 8.3.2.7 Выбрать требуемый ГОСТ (например, ГОСТ 16853-88, О.С.) из предлагаемого списка и нажать клавишу "Ввод". Появится сообщение "Закройте МГ, включите запись".
- 8.3.2.8 Закрыть магнитную головку, затем нажать клавишу "Старт". Начнется запись настроечной дефектограммы.
- 8.3.2.9 Запись дефектограммы остановится самостоятельно и начнется автоматическая настройка ИНТРОС-АВТО. После окончания настройки на экране появится надпись "Перейти к настройке на канате". Нажать «Ввод».
- 8.3.2.10 Поместить пучок проволок ИКК без фиксаторов в МГ так, чтобы стрелка на магнитной головке указывала на окрашенные концы проволок НК.
- 8.3.2.11 Не менее 3 раз переместить проволоки ИКК через МГ на всю длину.
- 8.3.2.12 Собрать ИКК в соответствии с Руководством по эксплуатации ИК-МДК ЛАВБ РЭ 42 7638-015-11442921-03 и Таблицы 6. Проволоки имитатора обрыва (ИО) разместить в центре пучка проволок ИКК.
- 8.3.2.13 Поместить ИКК в МГ, закрыть МГ и переместить МГ в центр ИКК.
- 8.3.2.14 Ввести скорость движения каната, например, 1м/с. На дисплее появится строка "Запишите прямой ход".
- 8.3.2.15 Нажать клавишу "Старт". Начнется запись настроечной дефектограммы. Когда на цифровом дисплее БУИ отобразится пройденный путь, равный 15 м, нажать клавишу "Стоп" для выключения записи настроечной дефектограммы. На дисплее появится строка "Запишите обратный ход".
- 8.3.2.16 Нажать клавишу "Старт". Начнется запись настроечной дефектограммы. Когда на цифровом дисплее БУИ отобразится пройденный путь, равный 15 м, нажать клавишу "Стоп" для выключения записи настроечной дефектограммы. В случае успешного расчета калибровок на дисплее появится сообщение «Настройка расширенная успешна».
- 8.3.2.17 В случае появления в процессе выполнения пунктов 8.3.2.2- 8.3.2.16 сообщений БУИ, отличных от указанных, повторить настройку начиная с пункта 8.3.2.2. При повторном получении сообщения, отличного от приведенного в пунктах 8.3.2.2- 8.3.2.16, ИНТРОС-АВТО считается не прошедшим поверку.
- 8.3.2.18 Запустить на ПК программу " Intros-Auto Monitor". Подключить БУИ к ПК.
- 8.3.2.19 Войти в административный режим «Intros-Auto Monitor». Выгрузить из БУИ последний калибровочный файл. Вызвать диалог коррекции калибровочного файла. Скорректировать значения, приведенные в Таблице 6. Сохранить установленные значения (комбинация клавиш Ctrl+S) в файл с именем «калибровка на имитаторе.cal». Загрузить полученный файл в БУИ. Выключить БУИ.

#### Таблица 6.

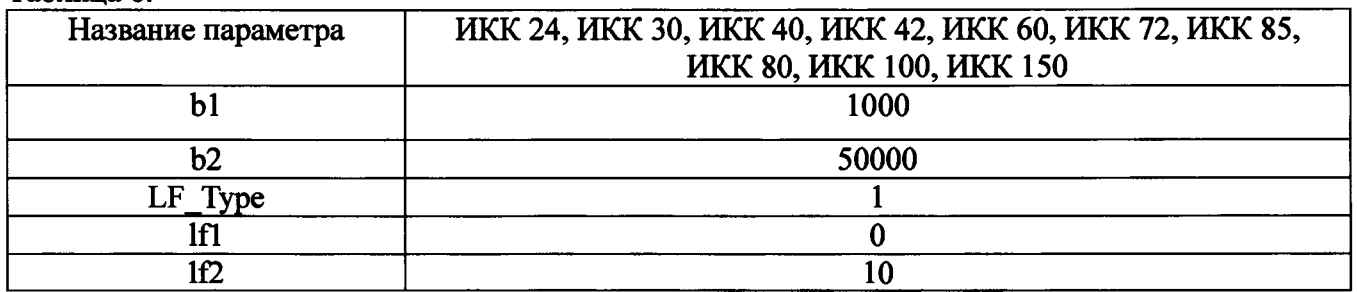

8.3.2.20 Включить БУИ с помощью кнопки «1/0». Загорится индикатор включения БУИ и запустится процедура самотестирования. При успешном завершении самотестирования на цифровом дисплее отобразится надпись «Готов». В случае обнаружения ошибки на цифровом дисплее отобразится соответствующий идентификатор. Настройка ИНТРОС-АВТО невозможна вплоть до устранения всех ошибок.

- 8.3.2.21 Нажать кнопку "Калиб", на цифровом дисплее отобразится строка "Введите код".
- 8.3.2.22 С помощью стрелок ввести 4-х значный код: 0123.. Если код введен верно, на дисплее появится значение скорости каната при контроле.
- 8.3.2.23 С помощью стрелок задать скорость, например, 1м/с и нажать клавишу "Ввод". На дисплее появится надпись "Запишите прямой ход".
- 8.3.2.24 Нажать клавишу "Старт", при этом включится запись настроечной дефектограммы.
- 8.3.2.25 Когда на цифровом дисплее БУИ отобразится пройденный путь, равный 15 м, нажать клавишу "Стоп" для выключения записи настроечной дефектограммы. На дисплее появится строка "Запишите обратный ход".
- 8.3.2.26 Нажать клавишу "Старт", при этом включится запись второй части настроечной дефектограммы.
- 8.3.2.27 Когда на цифровом дисплее БУИ отобразится пройденный путь, равный 15 м, нажать клавишу "Стоп" для выключения записи настроечной дефектограммы. На дисплее появится строка "Запишите прямой ход".
- 8.3.2.28 Нажать клавишу "Старт", при этом включится запись третьей части настроечной дефектограммы.
- 8.3.2.29 Когда на цифровом дисплее БУИ отобразится пройденный путь, равный 15 м, нажать клавишу "Стоп" для выключения записи настроечной дефектограммы. На дисплее появится надпись "Ждите" и начнется автоматическая настройка ИНТРОС-АВТО. По завершению настройки на дисплее появится надпись "Настройка успешна".
- 8.3.2.30 Подключить БУИ к ПК.
- 8.3.2.31 Скопировать файл настроек с БУИ в ПК.
- 8.3.2.32 Вставить в центр ИКК проволоку ИО.
- 8.3.2.33 Нажать кнопку «Старт».
- 8.3.2.34 Удалить из имитатора проволоку ИО (для ИКК 30 или ИКК 100 скрепить две проволоки ИО диаметром 1,5 мм). Удалять проволоки нужно со скоростью не более 2 м/с и не менее 0,5 м/с (время полного удаления проволоки длиной 2 м должно лежать в диапазоне от 1 с до 4 с).
- 8.3.2.35 Зафиксировать показания световых индикаторов. Занести показания в протокол поверки. Должен гореть желтый индикатор уровня.
- 8.3.2.36 Нажать клавишу «Стоп».
- 8.3.2.37 Вставить ИО назад в ИКК.
- 8.3.2.38 Повторить пункты 8.3.2.33 -8.3.2.37 10 раз. Зафиксировать показания световых индикаторов. Занести показания в Протокол поверки.
- 8.3.2.39 ИНТРОС-АВТО считается прошедшим проверку в случае если при удалении ИО загорался желтый индикатор не менее чем в 9 случаях.
- 8.3.2.40 Выключить БУИ.

## 8.3.3 Проверка идентификационных данных программного обеспечения

- 8.3.3.1 Включить БУИ с помощью кнопки «1/0».
- 8.3.3.2 Запустить на ПК программу " Intros-Auto Monitor ". Проверить список доступных Wi-Fi точек доступа, убедиться в наличии точки с идентификатором «SWRD». Подключитесь к этой сети.
- 8.3.3.3 В меню «Соединение» выбрать Соединение через Wi-Fi.
- 8.3.3.4 Выбрать пункт меню «Доступ» и ввести пароль администратора для поверяемого дефектоскопа: 1234.
- 8.3.3.5 Вызвать информацию об устройстве и проверить номер версии ПО.
- 8.3.3.6 ИНТРОС-АВТО считается выдержавшими поверку, если идентификационные данные соответствуют Таблице 7.

**Таблица 7**

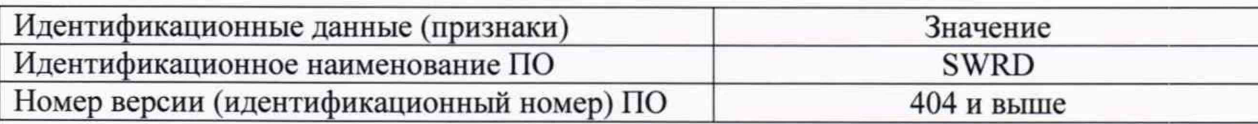

#### 9 Оформление результатов поверки

9.1 При положительных результатах поверки оформляется свидетельство о поверке по форме приложения 1 Приказа Минпромторга России № 1815 от 02.07.15г. Знаки поверки в виде оттиска клейма и (или) наклейки наносится на свидетельство о поверке.

9.2 При отрицательных результатах поверки оформляется извещение о непригодности по форме приложения 2 Приказа Минпромторга России № 1815 от 02.07.2015г.

9.3 Знак поверки наносится на свидетельство о поверке.

Начальник лаборатории 203/3 М.Л. Бабаджанова

Приложение 1

#### ПРОТОКОЛ

#### поверки ИНТРОС-АВТО

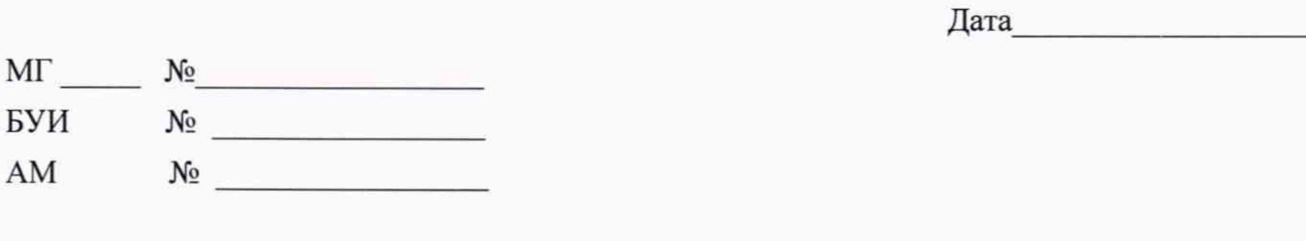

Комплектация:

Внешний вид и маркировка:

Время установления рабочего режима:

Проверка работы с компьютером:

1. Опробование:

2. Проверка пределов допускаемой абсолютной погрешности измерений потери сечения металла каната:

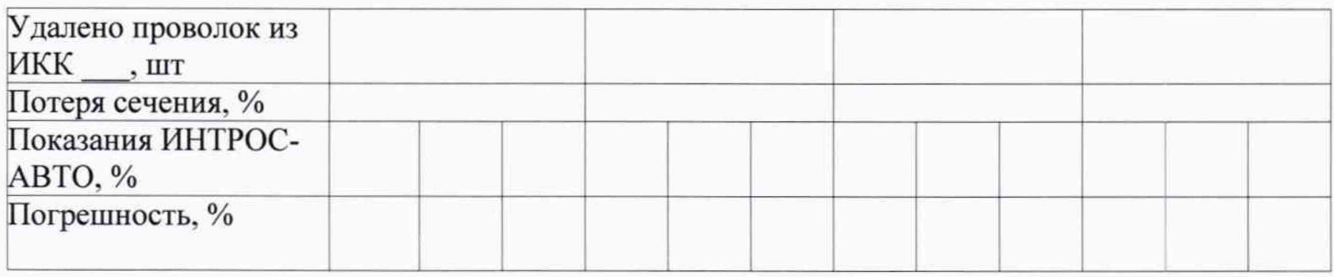

## 3. Проверка порога чувствительности к обрывам проволок каната:

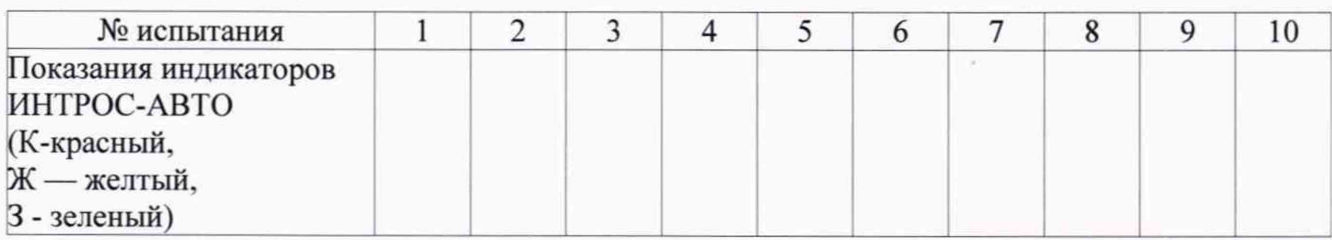

4. Проверка идентификационных данных программного обеспечения:

ЗАКЛЮЧЕНИЕ:

Проверил

Подпись

соответствует / не соответствует

соответствует / не соответствует

соответствует / не соответствует

соответствует / не соответствует

Приложение 2

## Имитатор круглых стальных канатов - ИКК 24

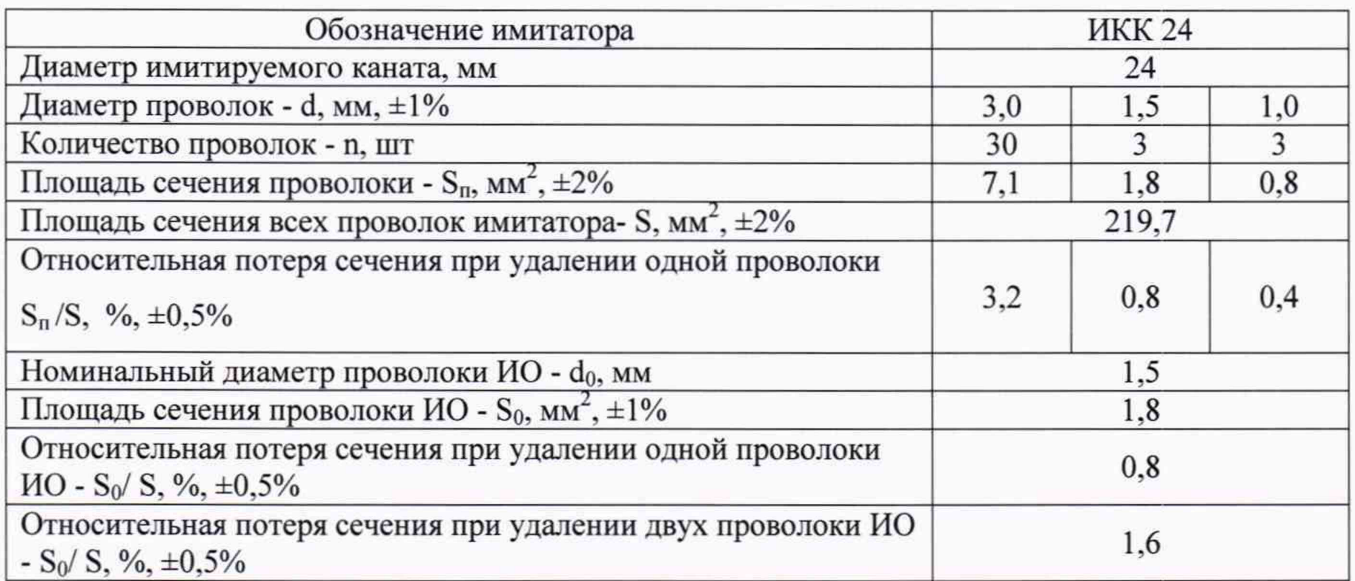

## Имитатор круглых стальных канатов - ИКК 30

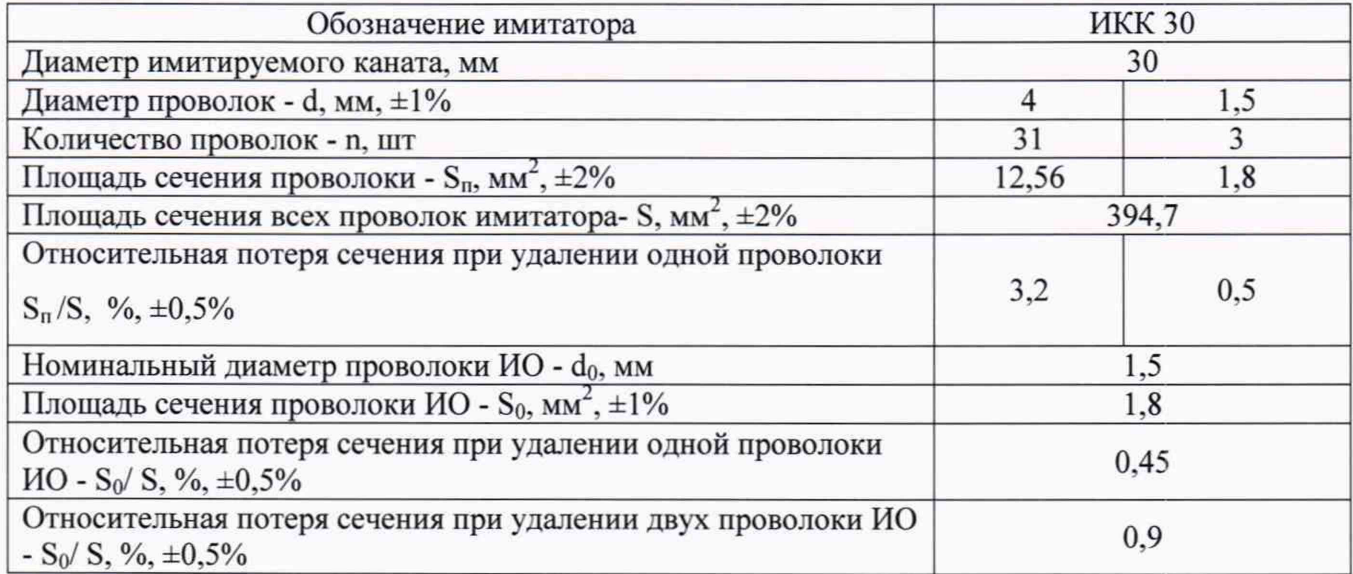

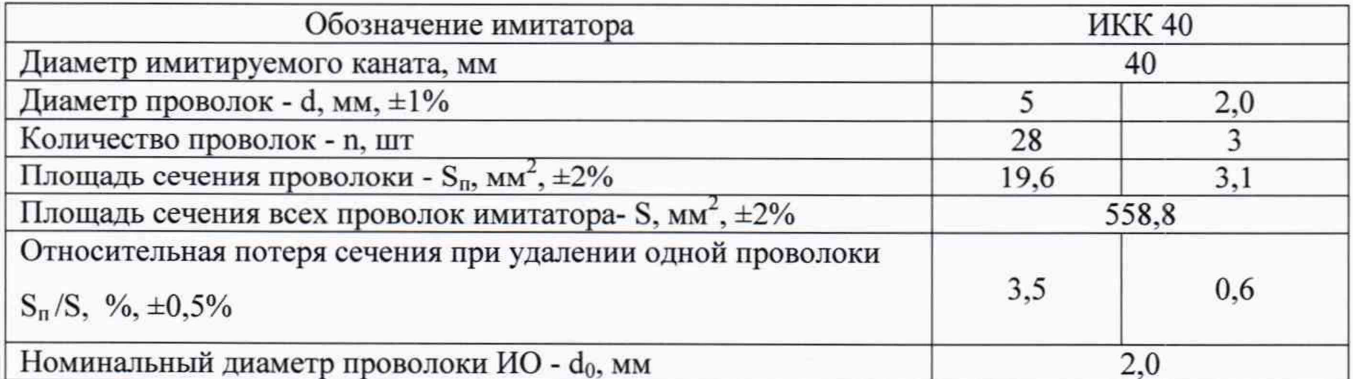

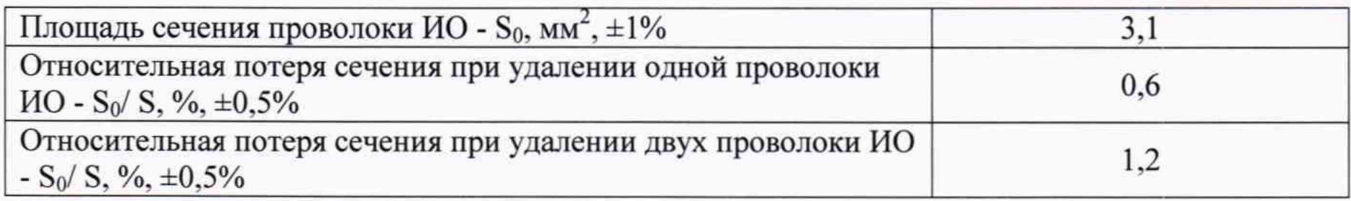

## Имитатор круглых стальных канатов - ИКК 42

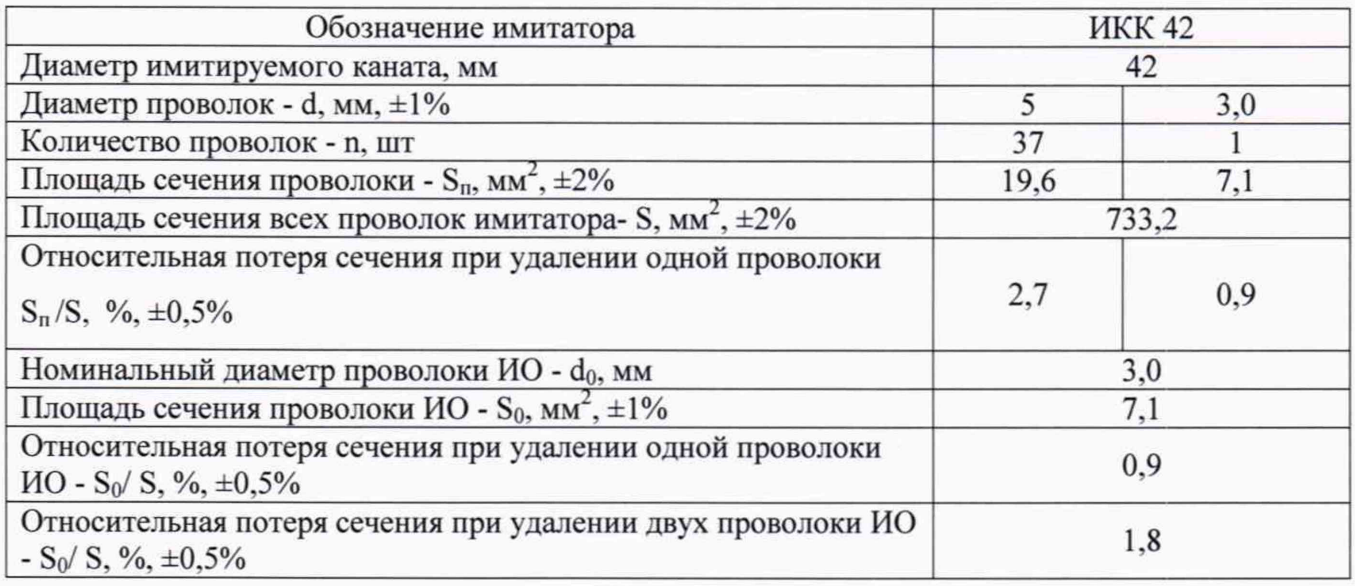

## Имитатор круглых стальных канатов - ИКК 60

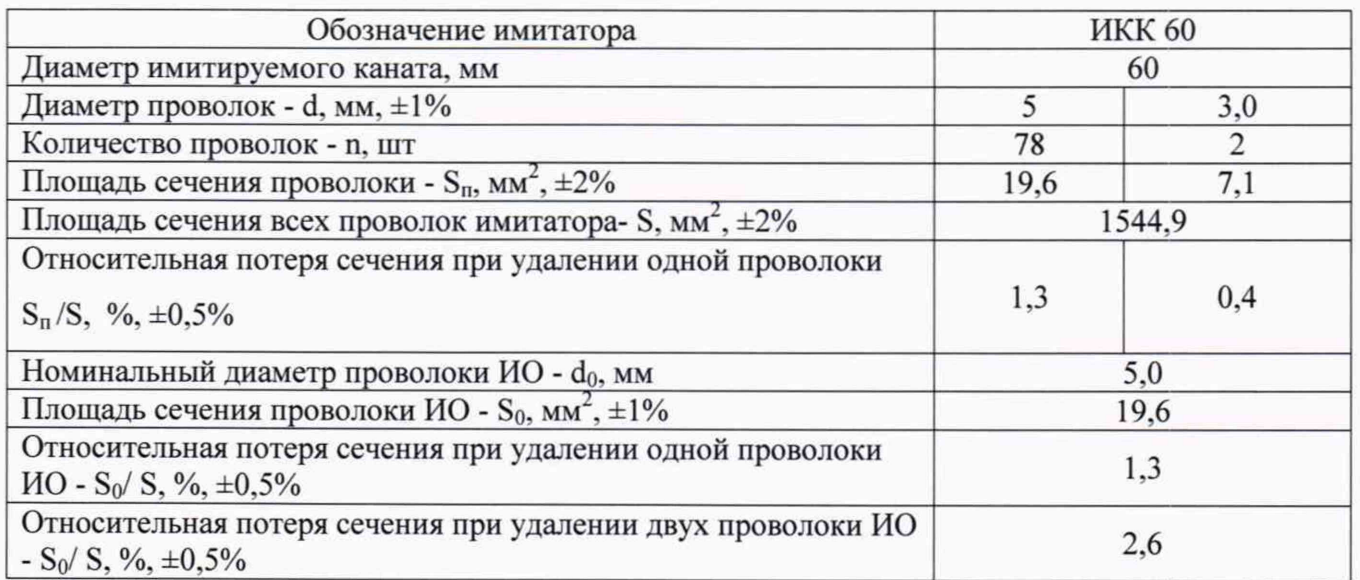

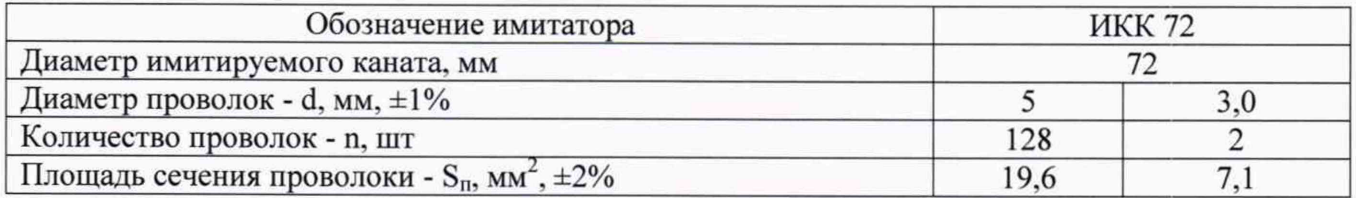

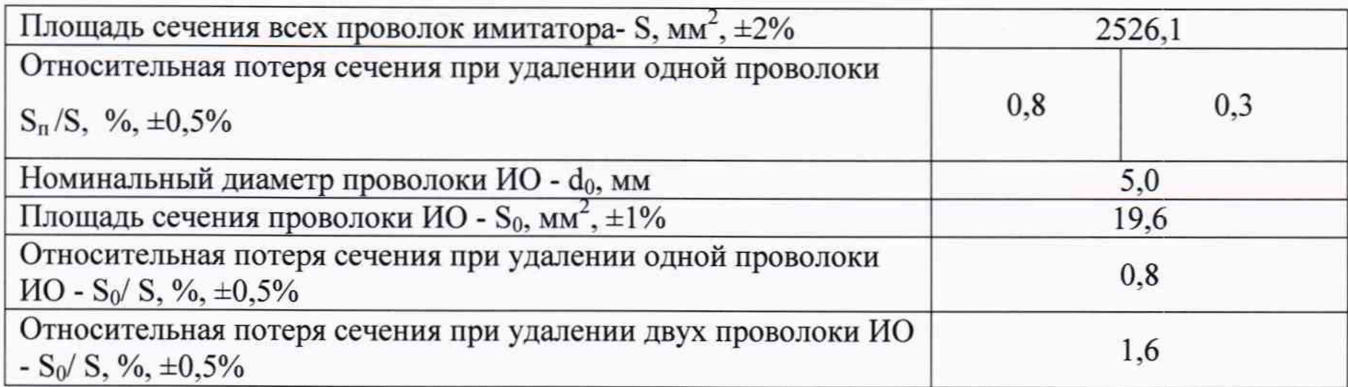

## Имитатор круглых стальных канатов - ИКК 85

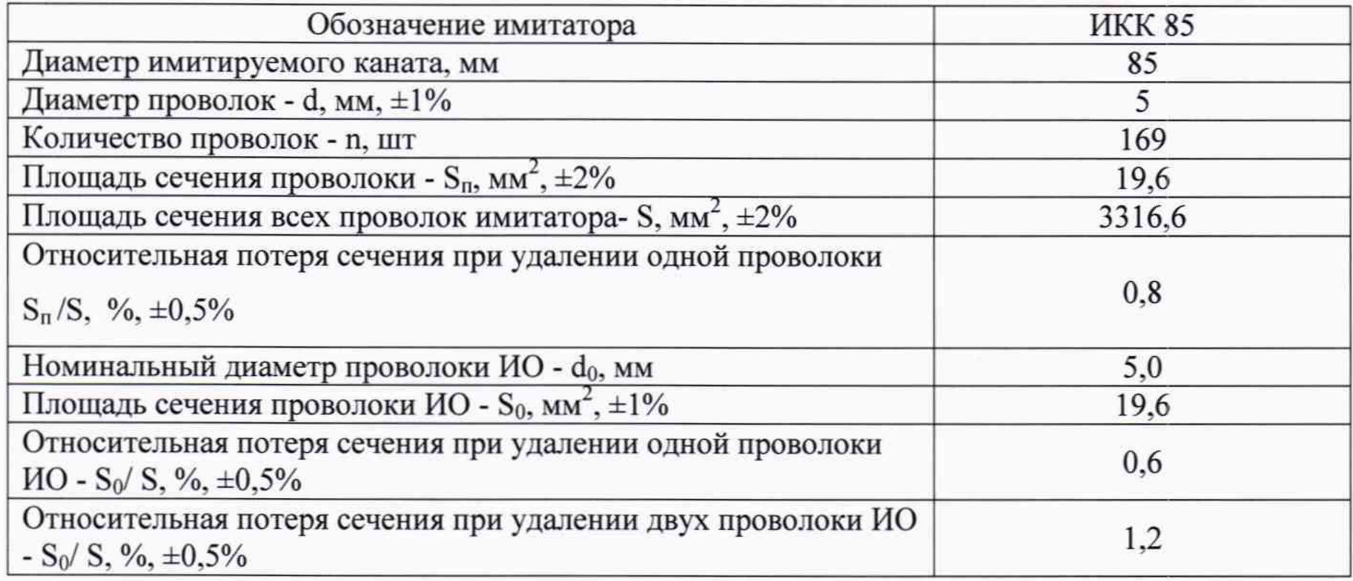

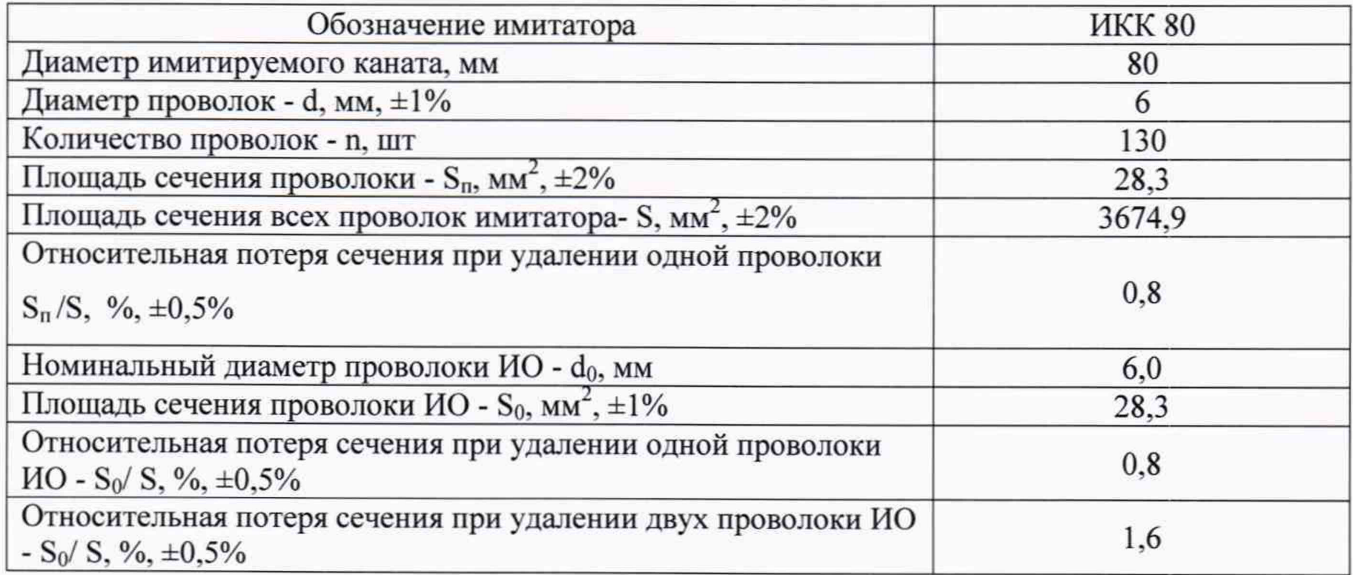

## Имитатор круглых стальных канатов - ИКК 100

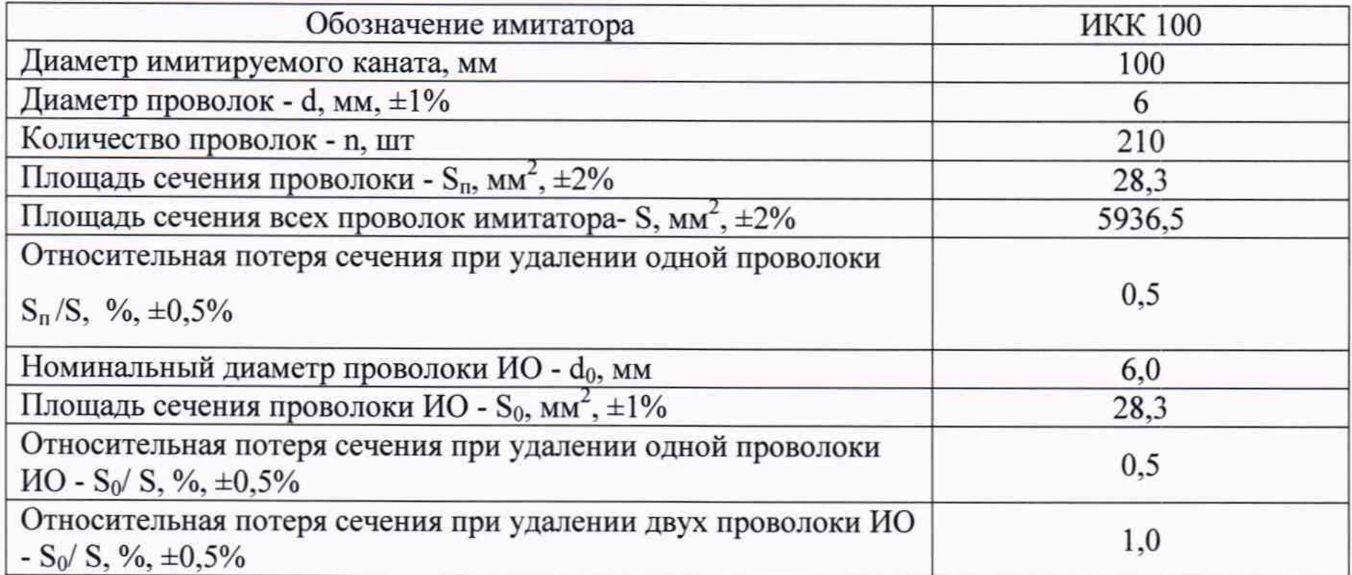

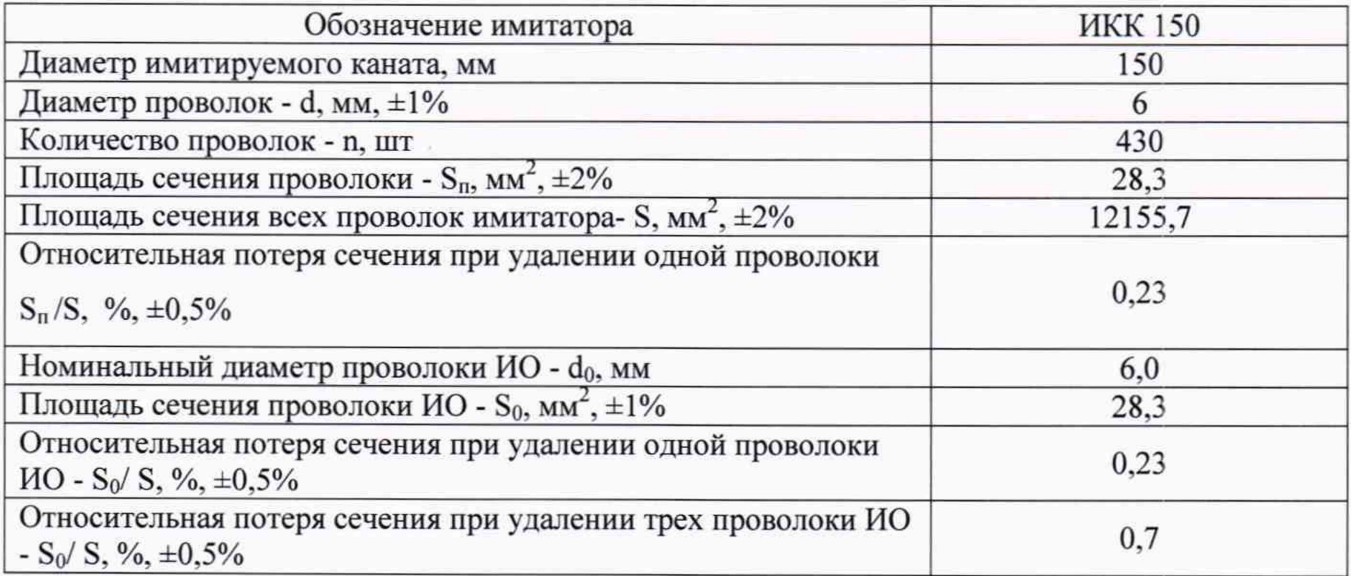